2023

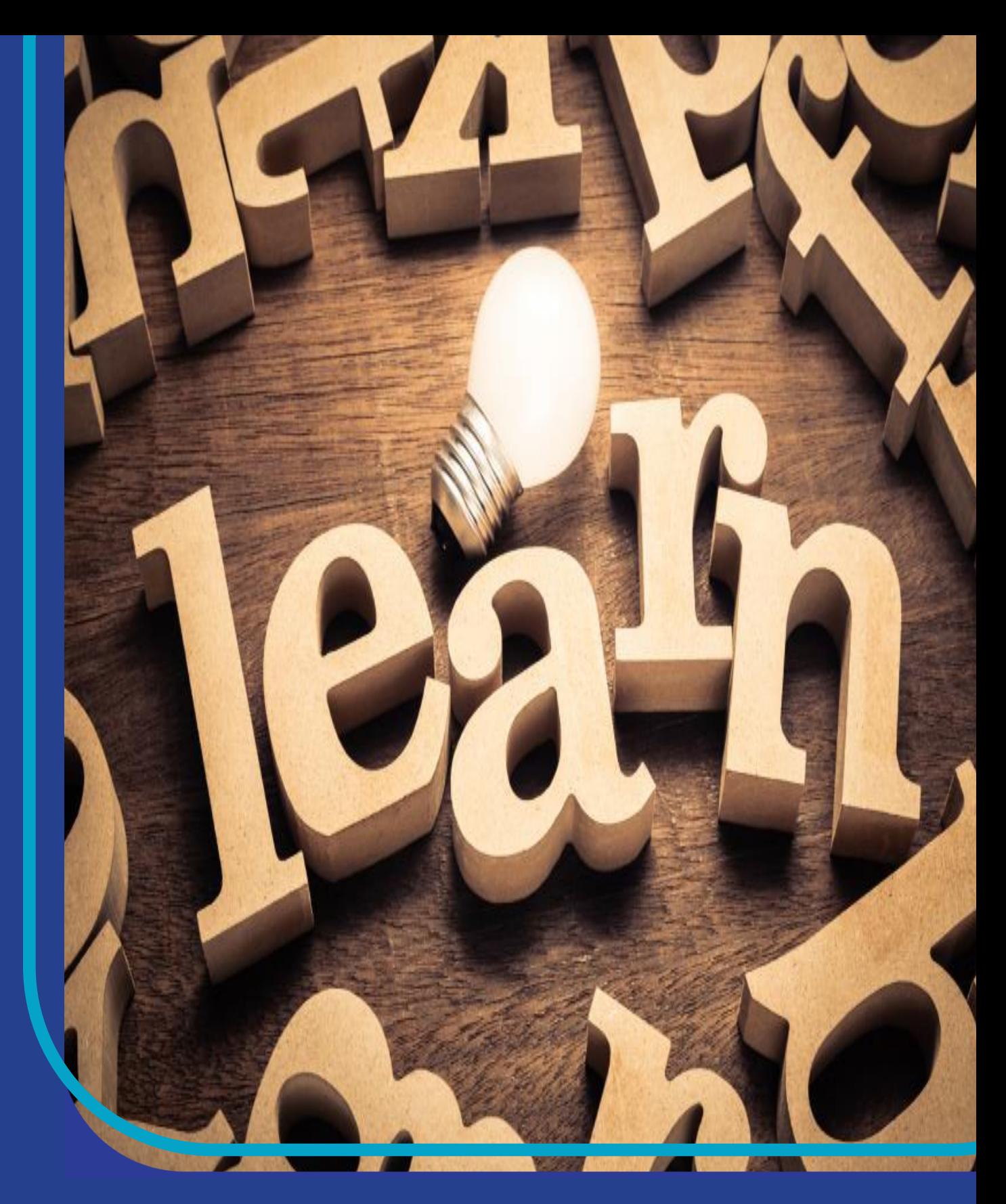

# **CHIRP USER ONBOARDING GUIDE**

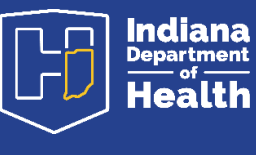

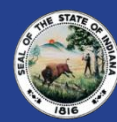

# **Table of Contents**

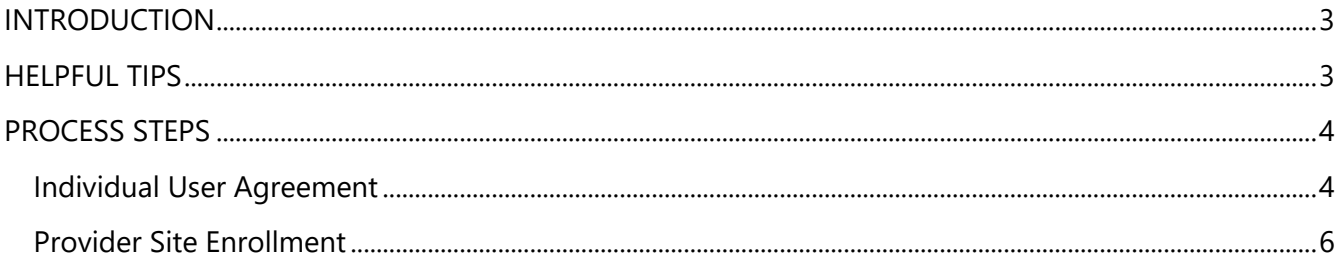

# <span id="page-2-0"></span>**INTRODUCTION**

This guide is to help you understand electronic capabilities and processes of CHIRP onboarding applications and program forms. Additional immunization training topics can be found at [https://www.in.gov/health/immunization/immunization](https://www.in.gov/health/immunization/immunization-training/)[training/.](https://www.in.gov/health/immunization/immunization-training/)

## <span id="page-2-1"></span>**HELPFUL TIPS**

**1. Applicants must sign up for an Access Indiana account before using CHIRP resources.**

https://www.in.gov/access/ to sign up for an account.

**2. Training module requirements after access has been approved:**

[https://www.in.gov/health/immunization/files/Course-](https://www.in.gov/health/immunization/files/Course-Navigation-Instructions-INvest-v3.pdf)[Navigation-Instructions-INvest-v3.pdf](https://www.in.gov/health/immunization/files/Course-Navigation-Instructions-INvest-v3.pdf)

- **3. What is different about CHIRP electronic forms?**
	- a. Faxing is no longer required.

## b. Applicants can enter all pertinent information into electronic forms where the CHIRP database is linked to select participating facilities from a drop-down menu.

- c. Electronic signature functions are included in the forms.
- d. You can review new submissions prior to processing for making updates and corrections.
- e. When selecting a facility associated with the account, a drop-down menu allows a search of CHIRP facilities. This will decrease multiple facility address entries for the same facility.
- f. A designated facility representative is required to approve individual access to their facility database. If your facility has not designated this representative or their contact information, please reach out to [CHIRPIThelp@health.in.gov](mailto:CHIRPIThelp@health.in.gov)

**4. Where are CHIRP electronic forms located?**

a. All forms remain on the CHIRP Web home page [CHIRP-Web Main Page](https://chirp.in.gov/).

**5. When do I use the electronic forms?**

a. Begin using the electronic forms right away when you need to request new access.

- **6. What should I do if I do not hear from anyone within 7-10 business days of submitting my application?**
	- a. Please send an e-mail to [CHIRPIThelp@health.in.gov](mailto:CHIRPIThelp@health.in.gov) with ticket number and details.

# *Fast Facts*

· **CHIRP Web home:**  <https://chirp.in.gov/>

**· Access Indiana Registry** <https://www.in.gov/access>

#### **· IUA Form:**

[Click on the CHIRP Web](https://eportalqa.isdh.in.gov/IUAPortal/Home)  [home link and go to the](https://eportalqa.isdh.in.gov/IUAPortal/Home)  **["Individual User](https://eportalqa.isdh.in.gov/IUAPortal/Home)  [Agreement"](https://eportalqa.isdh.in.gov/IUAPortal/Home)** form link

#### **· PSE Form:**

Click on the CHIRP Web home link and go to the **"Provider Site Enrollment"** form link.

#### **· Immunization Training** [https://www.in.gov/health/](https://www.in.gov/health/immunization/immunization-training/)

[immunization/immunization](https://www.in.gov/health/immunization/immunization-training/) [-training/](https://www.in.gov/health/immunization/immunization-training/)

#### **7. What if a facility is not located in the drop-down menu?**

- a. You can select facility not found and enter basic information. This does not create immediate facility approval. Once the form is submitted, it will go to the CHIRP administrative team for review, research, and communication with the facility the applicant seeks access. Once resolved, facility additions or edits are updated in the CHIRP database.
- b. The CHIRP administrative team will send your application to the updated facility for review, approval, and signature before creating your account.
- c. The CHIRP administrative team will e-mail the applicant with access information once the account has been finalized.

### <span id="page-3-0"></span>**PROCESS STEPS**

<span id="page-3-1"></span>Individual User Agreement

- 1. Individual User Agreement Form
	- a. Select new user if you are applying for the first time. Red asterisk (**\***) signifies a mandatory field required before submitting. Enter your name, e-mail address, and the type of access you require.

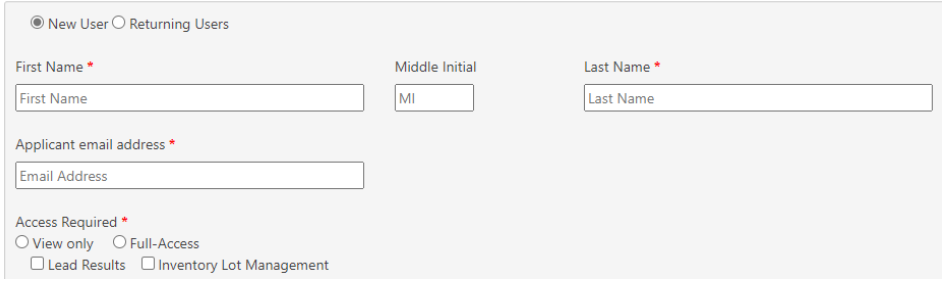

b. Use the drop-down menu to select the organization you require access. If you are not able to find your facility, select No Organization/Facility found.

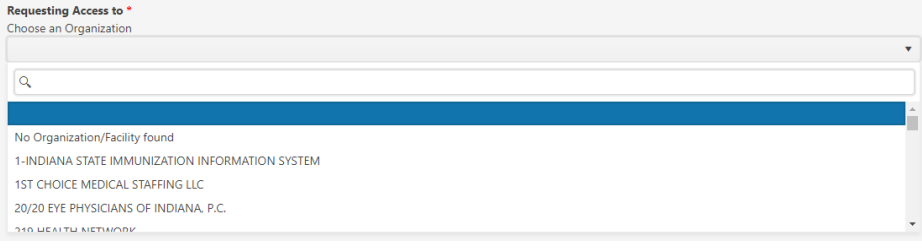

c. When no organization/facility is found, you will be given several fields to enter as much information as possible about the facility.

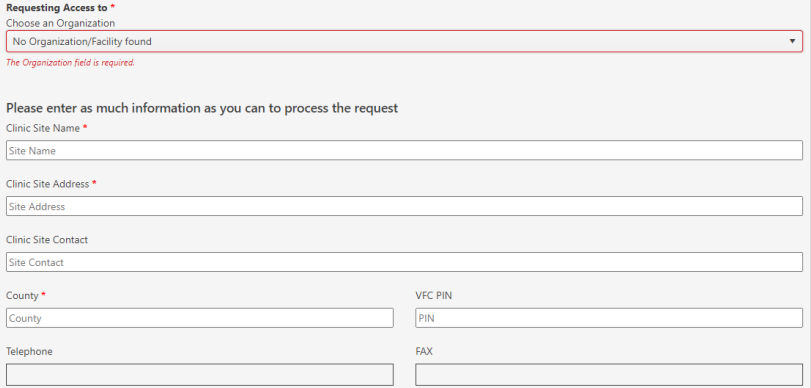

d. Select employee type and enter any comments to help expedite processing. Sub-options are available for each category.

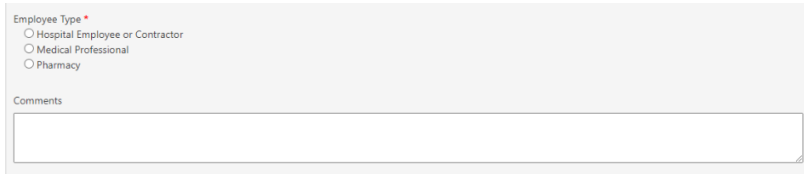

e. Captcha is a security element and timely entry is required. If it times out, please select 'Refresh' below the Captcha so your information is not lost.

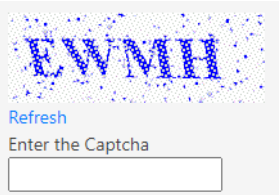

f. If your Captcha reveals a black screen, you must enable your cookies setting to allow. Click refresh and it will show the Captcha again.

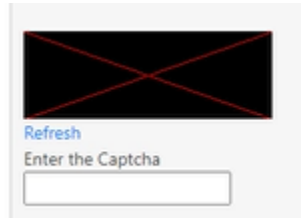

g. Select submit and you will receive a pdf version of your application. If any fields are missing, you will not be able to submit.

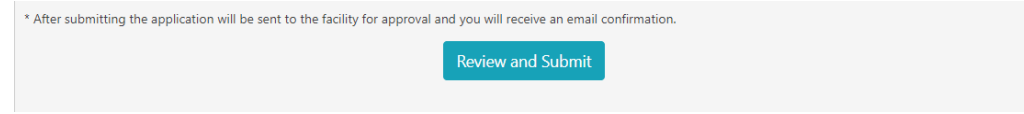

h. An e-mail will be sent to requestor's e-mail address entered in the application. It will include a ticket number should you wish to make edits to your application. It will only be valid if your application has not been processed.

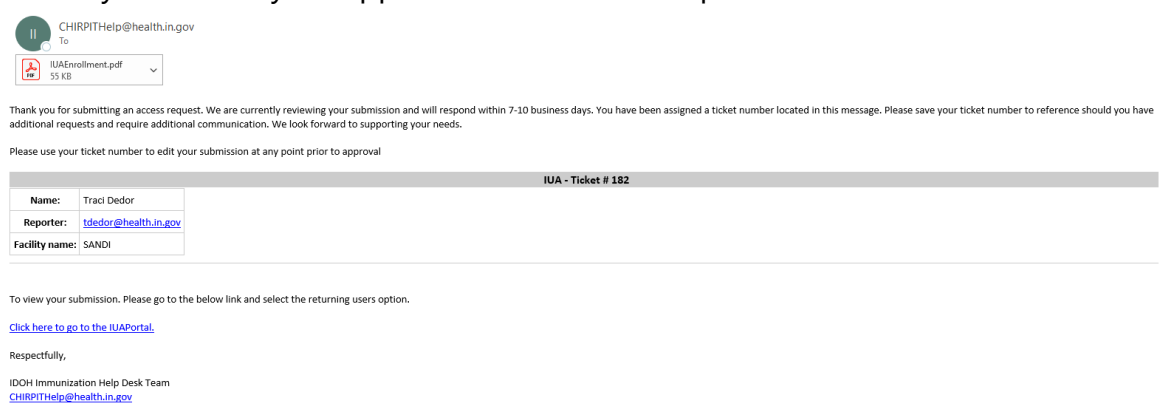

#### <span id="page-5-0"></span>Provider Site Enrollment

- 2. Provider Site Enrollment Form
	- a. After you open the application, you will select whether you are a new organization requesting access, a new facility, you want to modify a facility, or you want to terminate a facility. Enter the name of your organization.

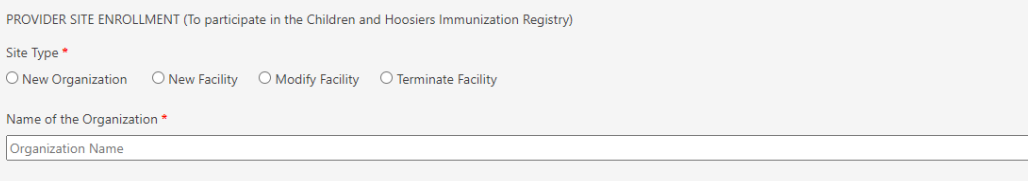

b. Select your facility type. If your type is not listed, select other and give details.

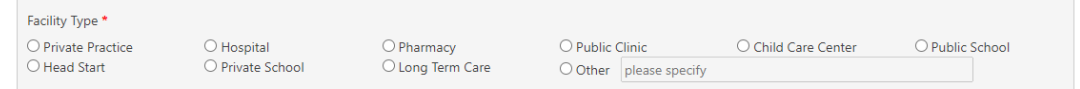

c. Select the number of clinical sites your organization has and whether additional clinical sites will be submitting. Each clinical site must submit its own application.

Number of Clinical Sites Will additional clinical sites be submitting enrollments? \*  $\bigcirc$  Yes  $\bigcirc$  No  $\bigcirc$  N/A

How many clinical sites do you have? \*

d. Select the method in which your facility will be submitting CHIRP data.

How will you be submitting data to CHIRP \*  $\bigcirc$  Direct Data Entry  $\bigcirc$  Electronic Import

e. Specify if you are already identified as a VFC provider.

Is this Clinical Site a VFC (Vaccine for Children) provider? \*  $O$  Yes  $O$  No

f. If you have been given a PIN# and know it, please enter the information.

 $PIN#$ PIN

g. Enter the clinic name, address, address 2 if applicable, city, state, and zip.

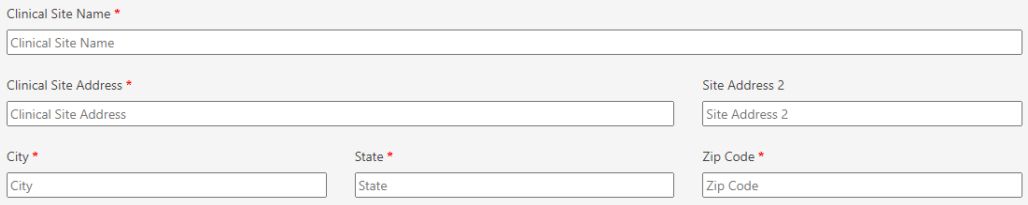

h. This next section is very important. The contact will be the person authorized to allow access requests to your facility HIPAA data. Enter contact name, telephone, County, fax, and e-mail address as the authorized facility contact.

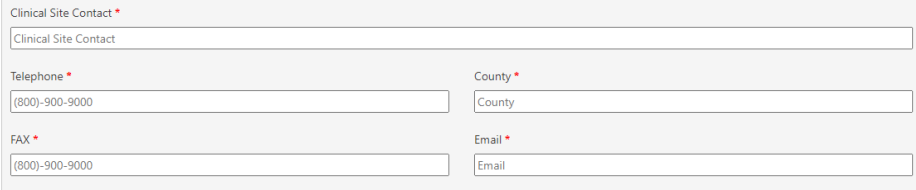

i. The authorized representative signature will be required for all applicants. Then print your name and verify the date is correct.

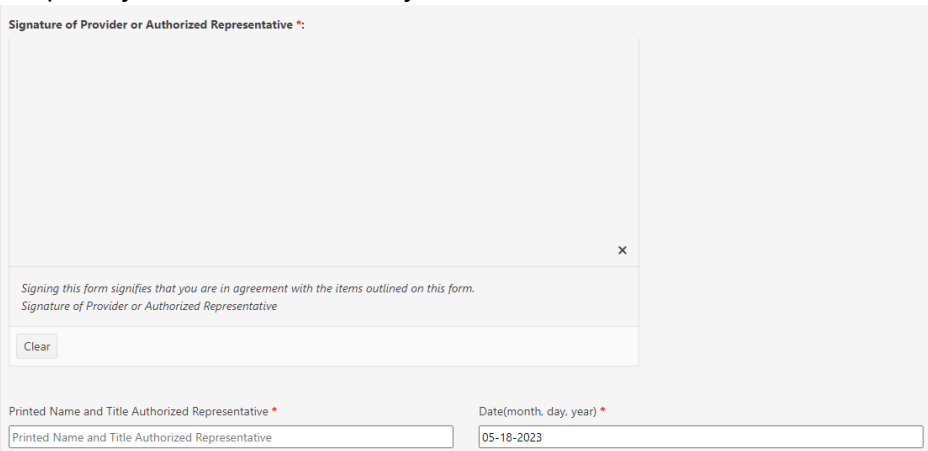

j. A timely Captcha is a security requirement. If it times out, please select 'Refresh' below the Captcha so you do not lose your data.

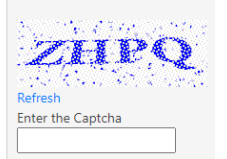

k. Once you submit your application, you will receive an option to save your application in a pdf format. You will also receive an e-mail with a ticket number and copy of the application. Should you have additional updates or corrections to your application, you will be able to use your unique number to retrieve your application prior to processing.

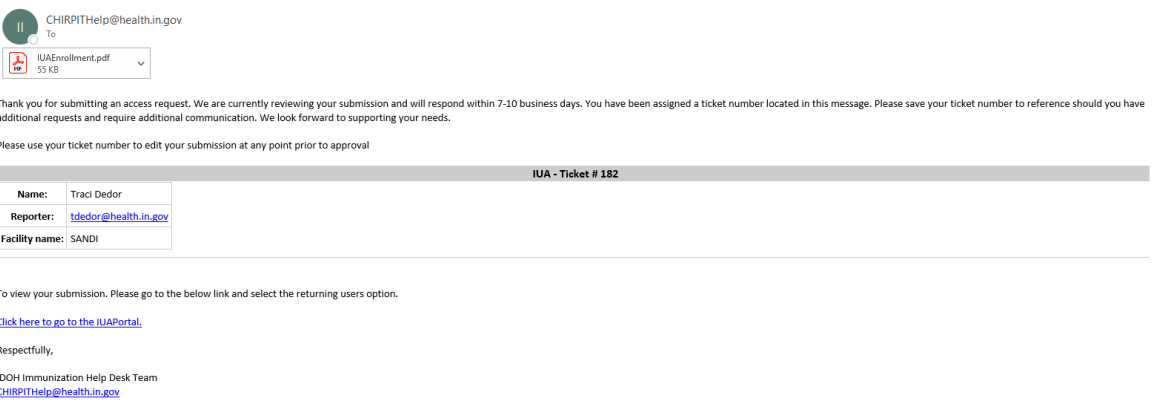

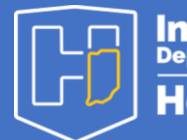

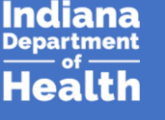

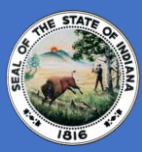